# **How to Apply Sign Up for TEDS Milwaukee as an Auditing Student**

You've made the decision to sign up for a course through TEDS Milwaukee. Congratulations! You will soon have a chance to dig deeper into the Bible, theology, church history, and other important aspects of Christian life.

Unless you are seeking a more formal avenue to deepen your study (a [Master's](http://tedsmilwaukee.org/programs/mats/) or [Certificate](http://tedsmilwaukee.org/programs/certificate-program/) through TEDS), you are most likely going to apply as an auditing student:

- You are considered an **Auditing Student** if you are looking to enroll in a course for **no credit** and pay a special (smaller) auditing fee.
- This is different than a **Visiting Student**. You are considered a visiting student if you wish to enroll in a small number of courses **for credit** while not pursuing a degree or certificate at Trinity.

Students choosing to audit are not responsible for exams or written assignments; however, audit students should come to each class having done the readings on the course syllabus so they can thoughtfully engage with their fellow, credit-seeking students during class.

If you would like to audit a course at the TEDS Milwaukee extension site, and you have taken a class with Trinity before, complete the **Extension [Request for Registration form](https://www.formstack.com/forms/tiu-forms-extension_registration_request?_gl=1*1h1cy21*_ga*MTg4MDE0NDI4NS4xNjI3NDgzMjI3*_ga_6GNKRM1Y6E*OGI4YWU0NmEtNjBiOC00YmEyLWIzYmEtYTdmNjliNjAxMDMxLjU4LjAuMTY1NzEzMzA2OC42MA..*_ga_43MCF3X4CB*YTg5ZDI2MWYtMWJhNi00NTc2LWJjM2QtNjAyYjIwM2NiNjRkLjU2LjAuMTY1NzEzMzA2OC42MA..&_ga=2.232506015.1005603305.1657102702-1880144285.1627483227)** (also located on the TEDS Milwaukee website). If you have never studied through Trinity before, you must fill out an application through the institution. This document will guide you step-by-step through the process to do so.

Once you have determined your status as a new Auditing Student, please follow the steps below to begin your enrollment through TEDS. If you have questions about your application, contact Terri Carlson, TEDS Milwaukee Site Coordinator, at 414-228-5220 or [teds@eastbrook.org;](mailto:teds@eastbrook.org) or get in touch with the TEDS main campus at 800-345-8337 or [gradadmissions@tiu.edu.](mailto:gradadmissions@tiu.edu)

# **Step-by-Step Application Process**

**STEP 1 . . . . . . . . . . . Apply via [TedsMKE.org](#page-2-0)**

**STEP 2 . . . . . . . . . . . Start [Application](#page-3-0)**

**STEP 3 . . . . . . . . . . . Basic [Information](#page-4-0)**

**STEP 4 . . . . . . . . . . . Find and [Enter](#page-5-0) Your PIN**

**STEP 5 . . . . . . . . . . . Create a [Password](#page-6-0)**

**STEP 6 . . . . . . . . . . . [Application](#page-7-0) Type**

**STEP 7 . . . . . . . . . . . Personal Background [Information](#page-8-0)**

**STEP 8 . . . . . . . . . . . Admissions [Information](#page-9-0)**

**STEP 9 . . . . . . . . . . . Statement of Faith [Agreement](#page-10-0)**

**STEP 10 . . . . . . . . . . Statement of [Community](#page-11-0) Standards Agreement**

**STEP 11 . . . . . . . . . . [Electronic](#page-12-0) Signature**

**STEP 12 . . . . . . . . . . Review Your [Application](#page-13-0)**

**[Finishing](#page-15-0) Up**

#### <span id="page-2-0"></span>**STEP 1: Apply via TedsMKE.org**

## **Apply Now!**

Click this button anywhere you see it appear on our website! It will direct you to the official Trinity Evangelical Divinity School application page, where all applying students begin, no matter their status. The page will look like the screenshot below. Click on the blue button reading "Apply Now."

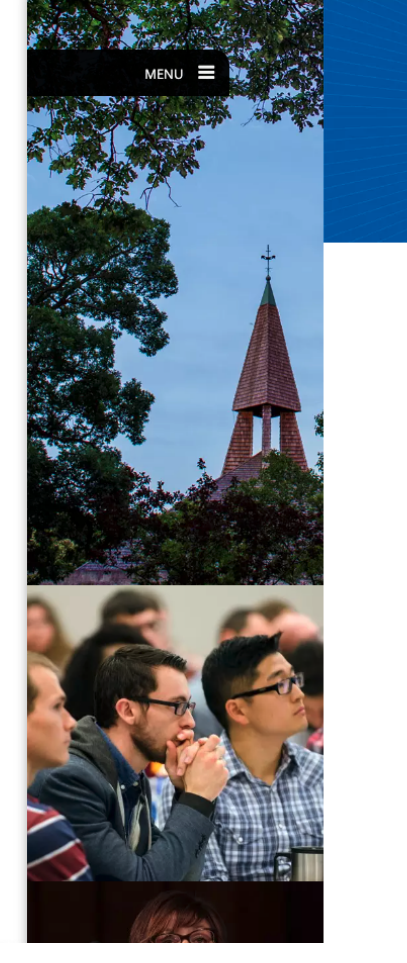

Home >> Apply to TEDS

#### **APPLY TO TEDS**

#### Applying to a graduate program is one of life's most important decisions.

We're glad that you decided to take the next step in your educational and vocational journey at Trinity Evangelical Divinity School (TEDS). TEDS has prepared generations of evangelical leaders who have served around the world as ministers, scholars, teachers, missionaries, and in other vocations. We offer programs at our Deerfield and Florida campuses as well as online.

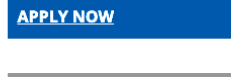

#### **COMPLETE APPLICATION**

#### **EVERYTHING YOU NEED TO KNOW**

Here is everything you need to know to get started on your application.

- 1. Complete your online application.
- 2. Request official transcripts from all colleges and schools attended since high school.
- 3. Complete the **Incoming Student Scholarship Application** for scholarships and financial aid

### <span id="page-3-0"></span>**STEP 2: Start Application**

You will see two options to Apply to TIU.

If you have not yet started your application, click on the green button labeled "Start Application" to the left of your screen.

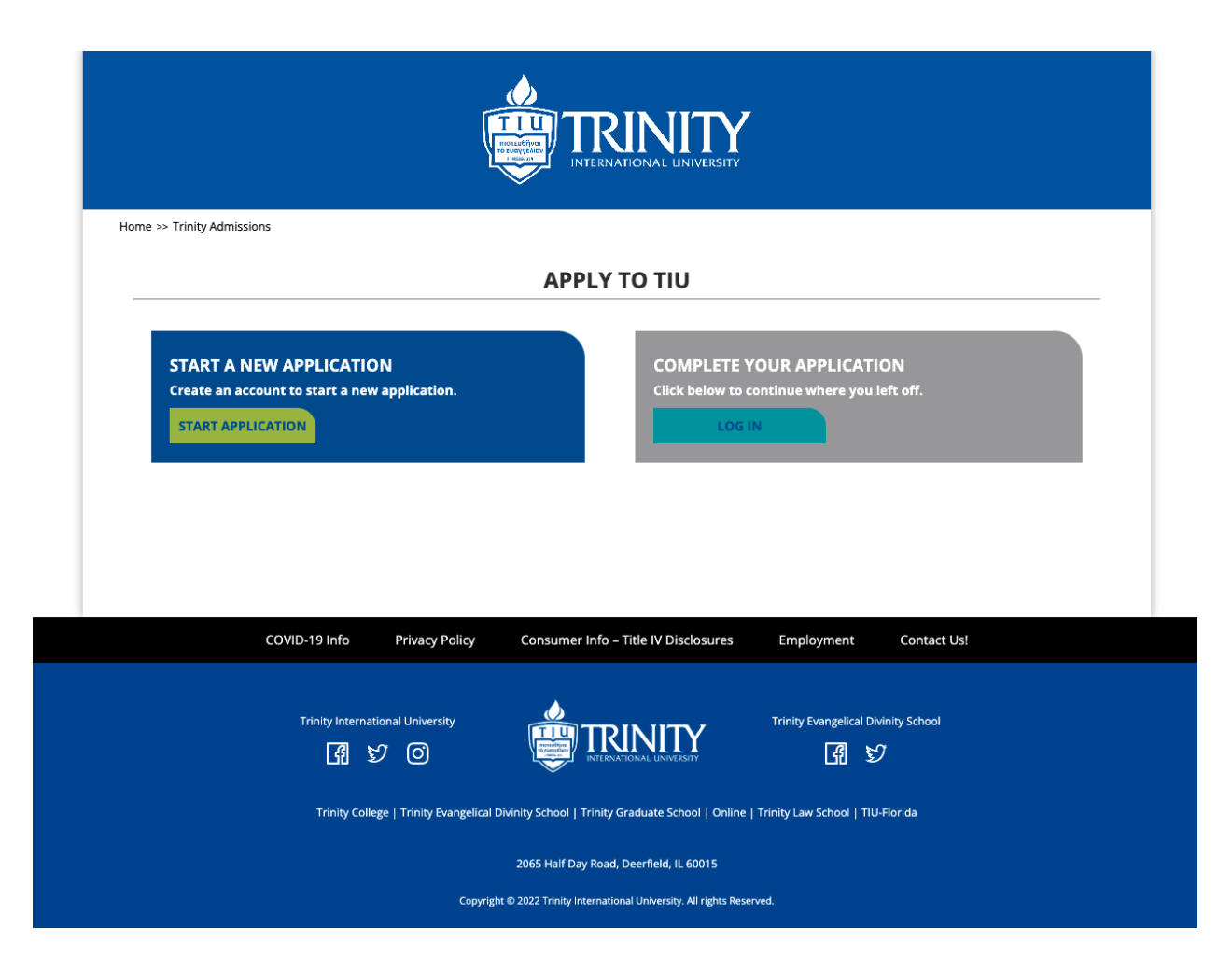

The teal button labeled "Log In" to the right of your screen exists in cases where you need to save your application part-way through completing it, and log back onto this website to complete your application at a later time.

## <span id="page-4-0"></span>**STEP 3: Basic Information**

To begin your application, you will need to register for an account with Trinity. Enter the information requested into the boxes provided, and then click "Continue."

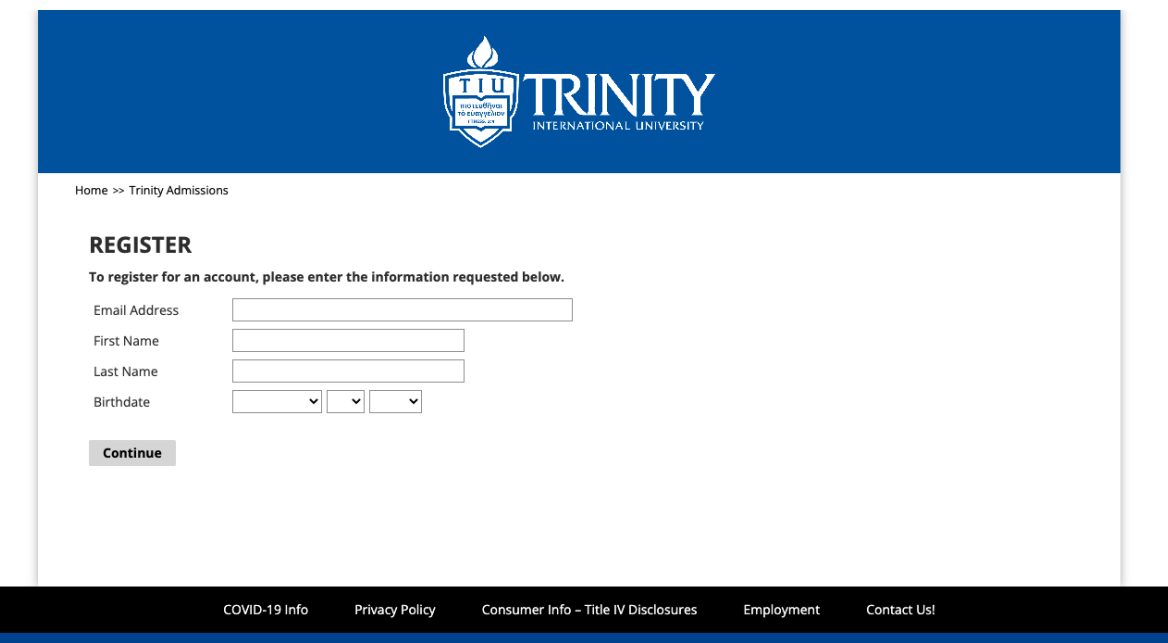

#### <span id="page-5-0"></span>**STEP 4: Find and Enter your PIN**

The next screen will inform you that a temporary PIN (Personal Identification Number) has been sent to the email address you provided.

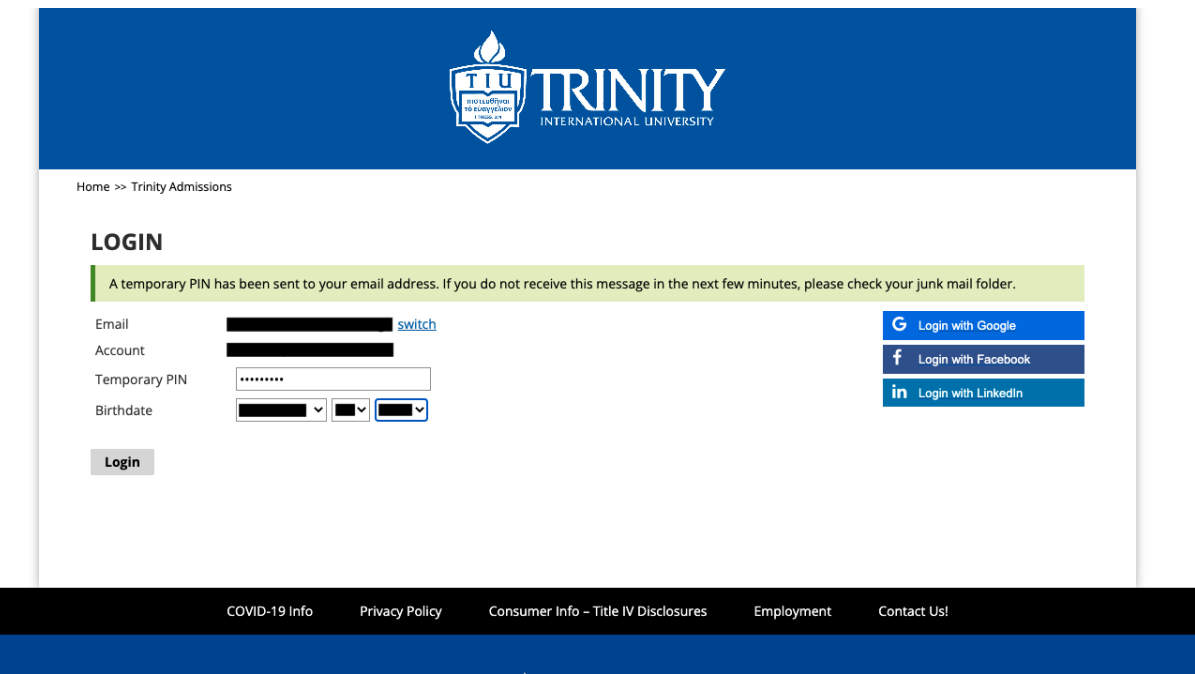

Leave your Internet browser open to this webpage. Check your email. Within a few minutes, you should receive a message from Trinity that looks something like this:

Thank you for registering online with Trinity International University.

To activate your account, please use the link below:

**Activate Account** 

When requested for a password, enter the following temporary PIN:

504 200

Trinity International University

If you do not see a message from Trinity in your email inbox, check your Spam or Junk Mail folder.

Copy the temporary PIN. Return to the Trinity webpage, and paste the PIN where indicated.

## <span id="page-6-0"></span>**STEP 5: Create a Password**

Once you have confirmed your PIN, you will be prompted to set a password for your account. Your password must:

- Include at least one letter
- Include at least one capital letter
- Include at least one number
- Be at least 12 characters long

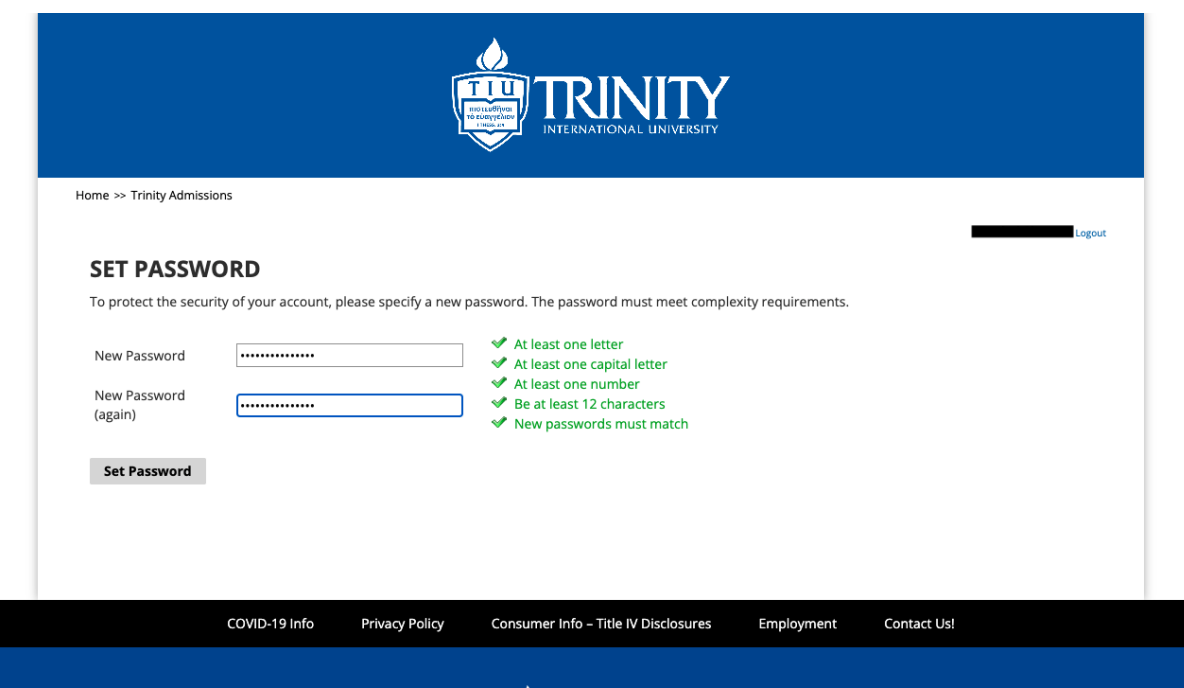

The reason you need to create an account with Trinity in order to complete your application is so that the University is able to match your application to a record, and so that you can save your application and return to finish it later, if needed.

### <span id="page-7-0"></span>**STEP 6: Application Type**

Once you have set a password and finished creating your account, you will be prompted to select which type of application you wish to submit. Because you are applying as an Auditing Student for TEDS, you want to select the "New Graduate Application" button on the right-hand side of your screen.

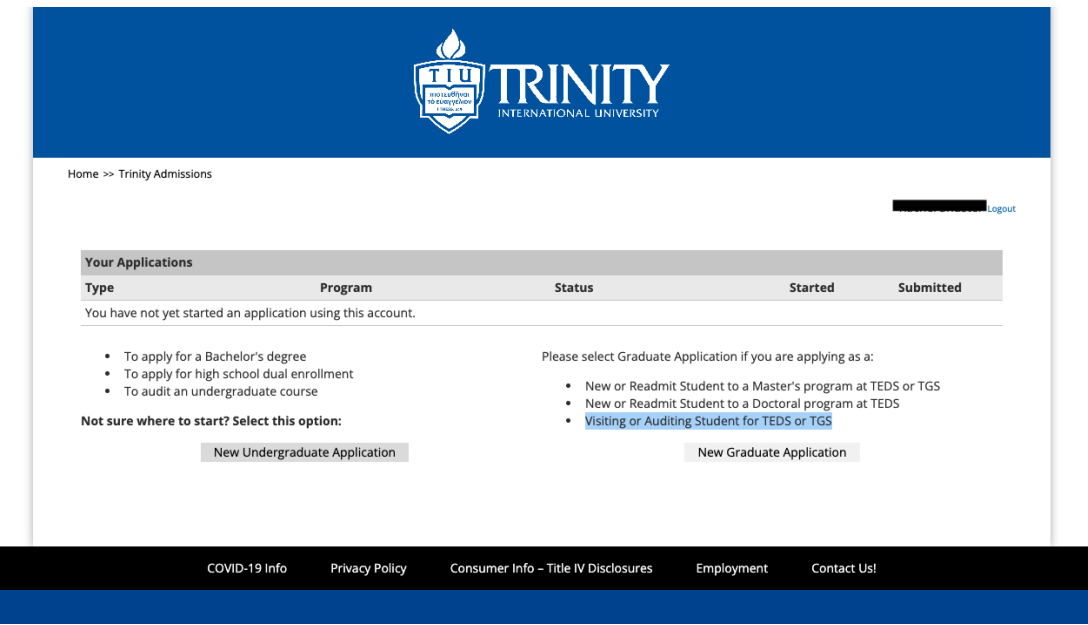

When you click that button, a confirmation message box will pop up on your screen. Click the "Create Application" button to proceed.

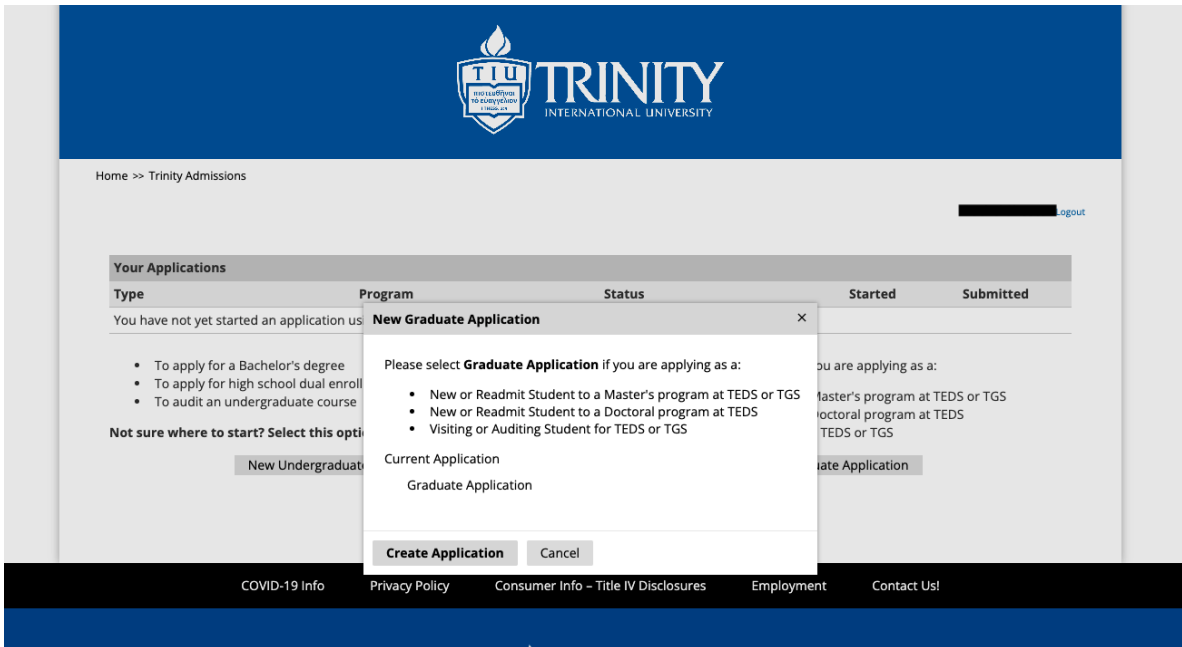

### <span id="page-8-0"></span>**STEP 7: Personal Background Information**

Once you Create your New Graduate Application, you will come to a screen prompting you to fill out your personal information. Be sure to scroll all the way to the bottom of the screen in order to ensure you fill out all required fields. Once you have finished, click "Continue" at the bottom of the page.

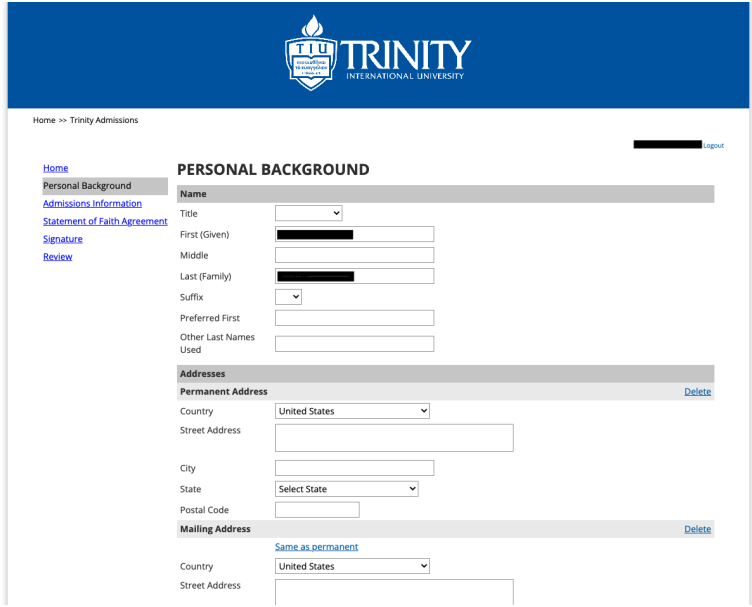

Please note: At the bottom of the "Personal Background" page, you will be prompted to enter your Social Security Number. As an institution of higher education, Trinity International University is required by federal law to comply with state and federal reporting requirements to ask for social security numbers in order to verify applicants' identities. Receipt of applicants' social security numbers is completely confidential.

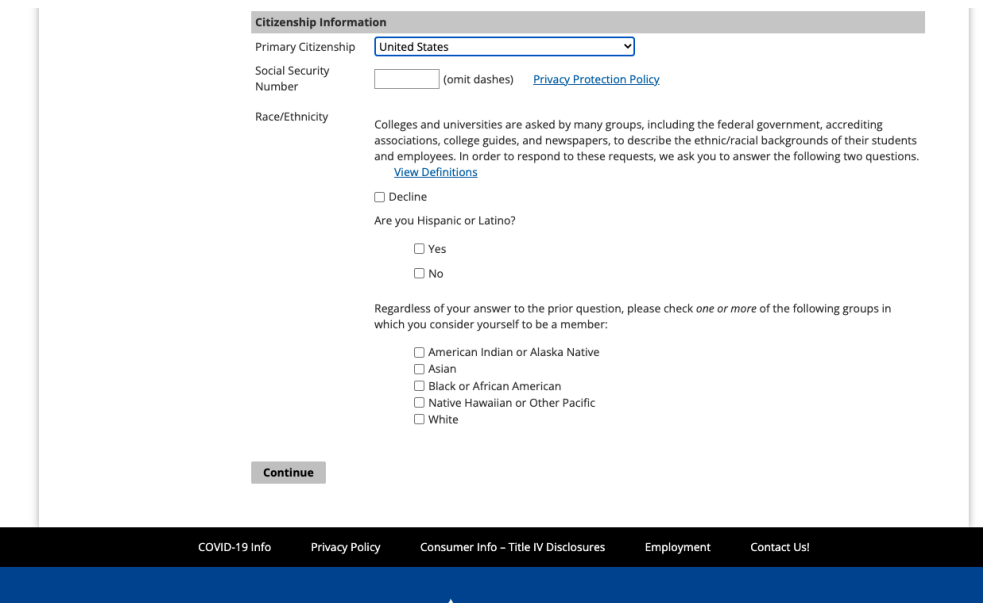

## <span id="page-9-0"></span>**STEP 8: Admissions Information**

Once you fill out your Personal Background information, you will come to a screen prompting you to submit Admissions Information.

Under "I would best be described as a:" select "Auditing Student." As described on page one of this document, you are considered an Auditing Student if you are looking to enroll in a course (or courses) for **no credit** and pay a special auditing fee.

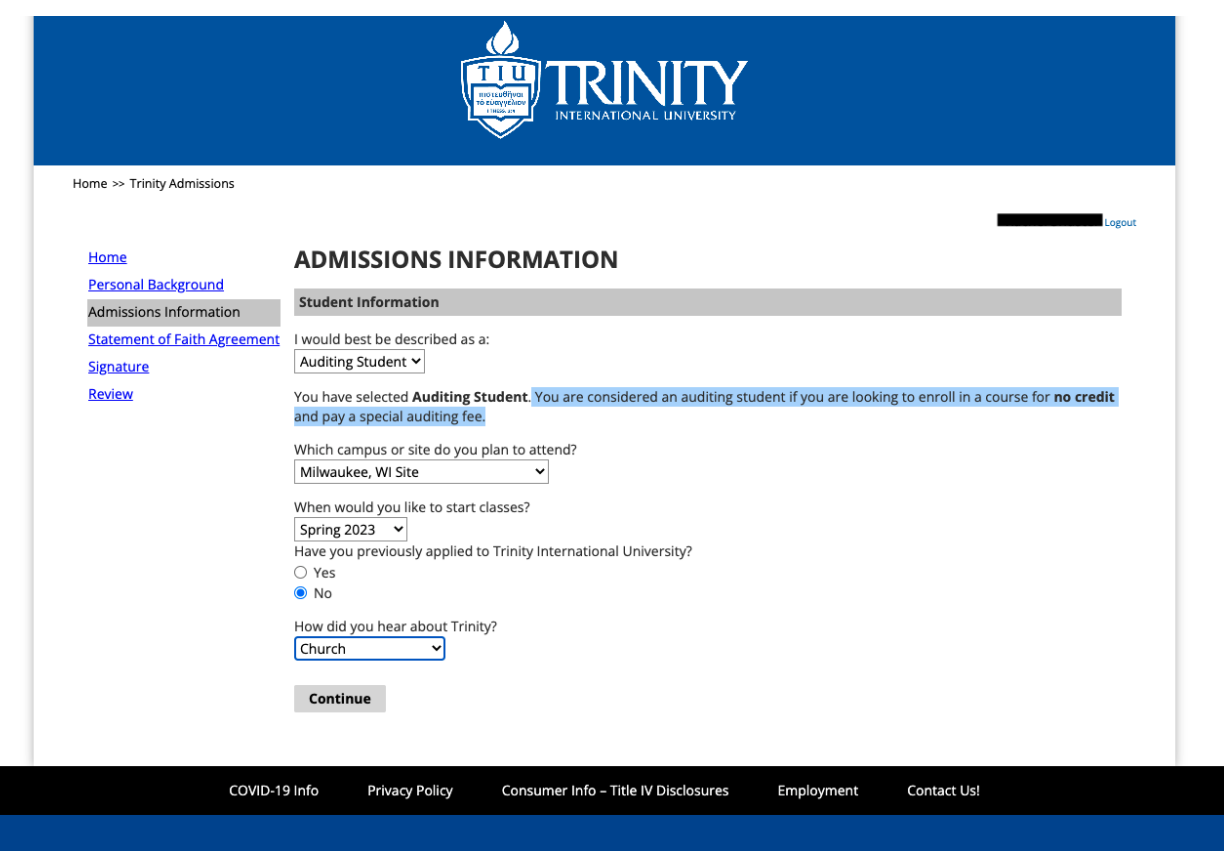

Under "Which campus or site do you plan to attend?" select "Milwaukee, WI Site." This will ensure you are applying to audit courses taught through TEDS Milwaukee at either Eastbrook Church or Elmbrook Church.

Be sure to fill out all other required fields. Once you have finished, click "Continue" at the bottom of the page.

#### <span id="page-10-0"></span>**STEP 9: Statement of Faith Agreement**

Once you fill out your Admissions Information, you will come to a screen prompting you to read and electronically "sign" a Statement of Faith Agreement. This Statement outlines the tenets of faith in which Trinity International University believes and according to which its faculty teaches.

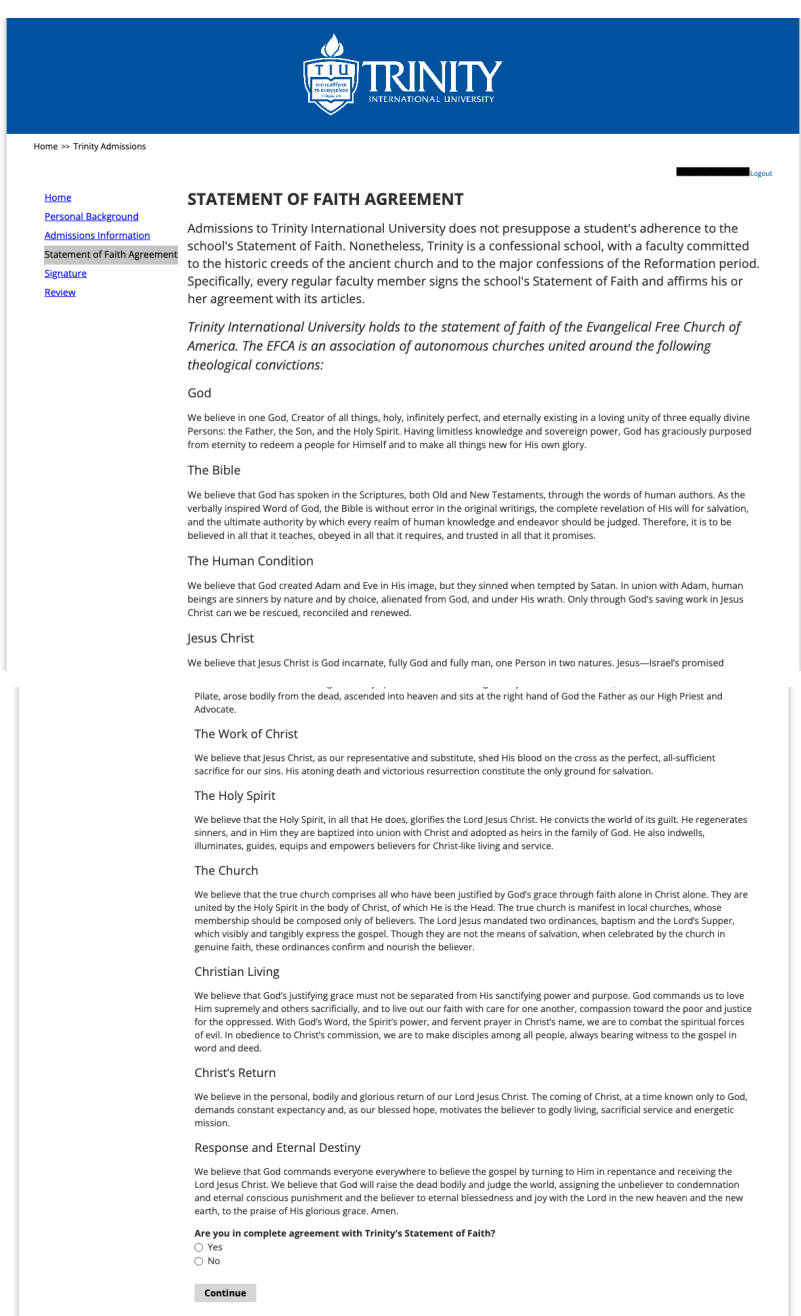

Read through the entire agreement. If you agree, select the circle next to "Yes" at the bottom of the page. Once you have finished, click "Continue" at the bottom of the page.

### <span id="page-11-0"></span>**STEP 10: Statement of Community Standards Agreement**

Once you sign the Statement of Faith Agreement, you will come to a screen prompting you to read and electronically "sign" a Statement of Community Standards Agreement. This Statement outlines the expectations for conduct,behavior, and lifestyle, to which all Trinity International University students are expected to adhere during their time studying through Trinity.

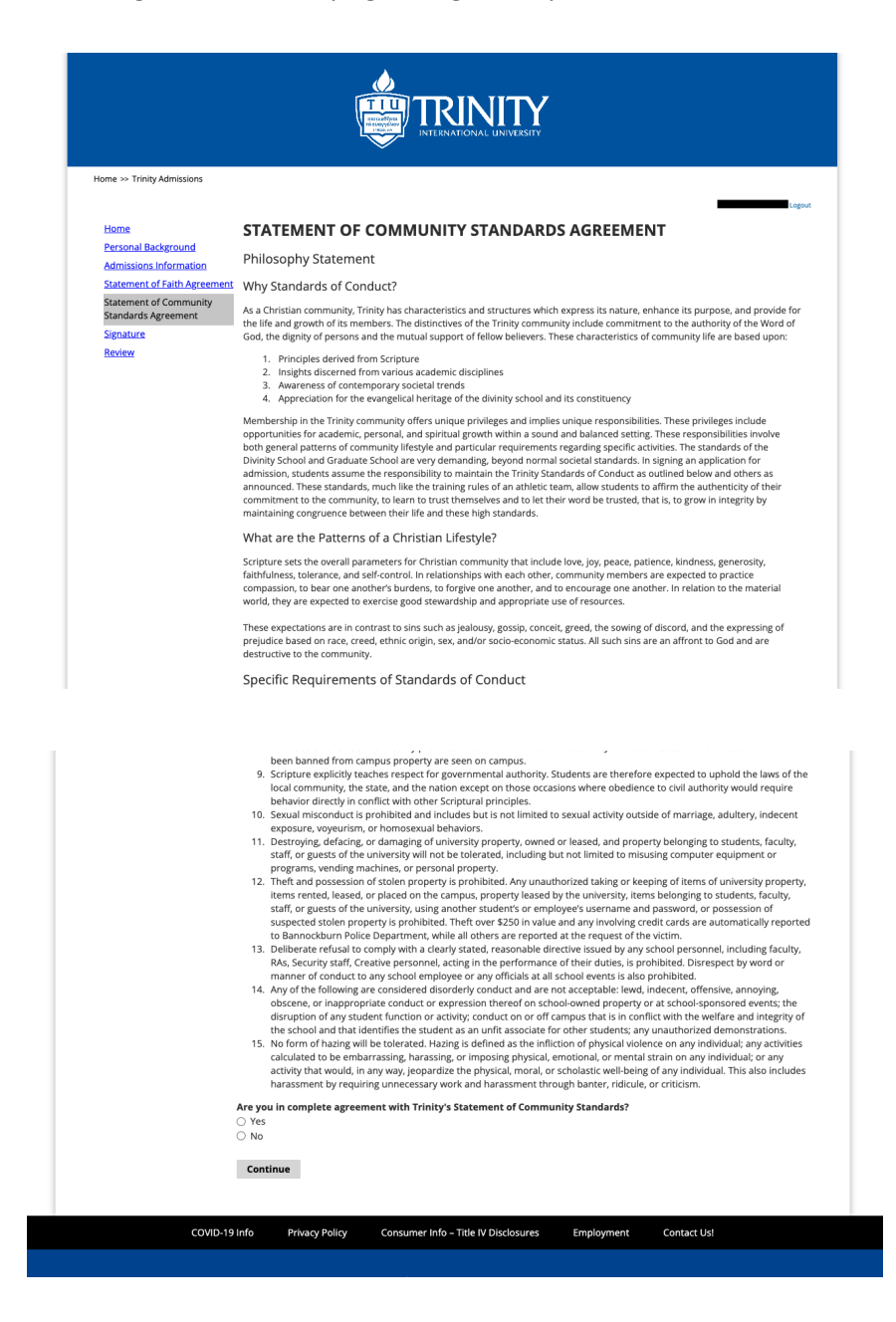

Read through the entire agreement. If you agree, select the circle next to "Yes" at the bottom of the page. Once you have finished, click "Continue" at the bottom of the page.

## <span id="page-12-0"></span>**STEP 11: Electronic Signature**

Once you sign the Statement of Community Standards Agreement, you will come to a screen prompting you to enter your name as an electronic signature. This signifies that you verify all information you have entered on your application is accurate to the best of your knowledge.

In order to electronically "sign" the page, type your full legal name into the text box provided.

Once you have finished, click "Continue" at the bottom of the page.

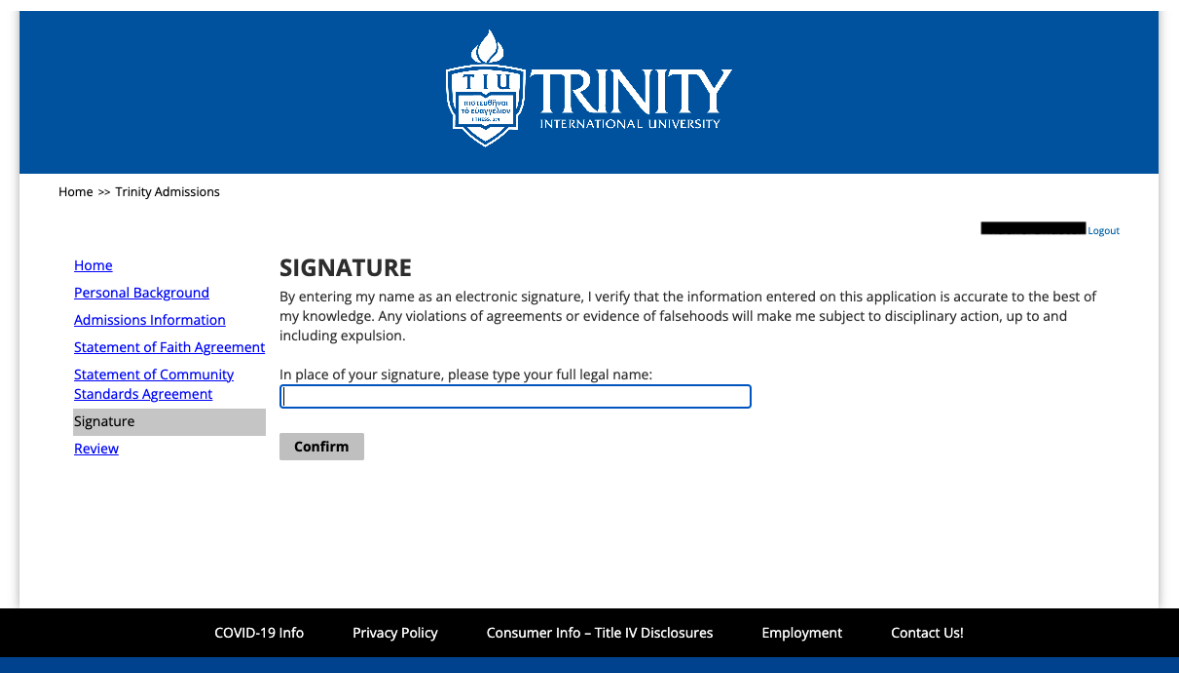

#### <span id="page-13-0"></span>**STEP 12: Review Your Application**

Once you have provided your electronic signature, you will come to a screen prompting you to review your application as a whole.

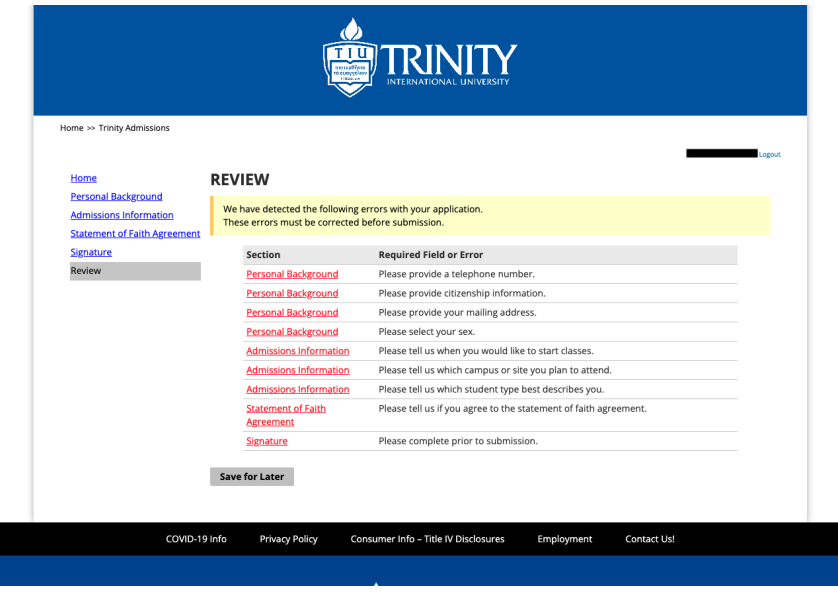

If you have **not** filled out all sections correctly or have not submitted all required information, your screen will highlight which section needs correction in red, as shown on the left.

In order to return to a section that needs correction, click on the section title highlighted in red.

**Please note:** This will not erase any information you

have already entered — it will simply take you to the area that needs attention.

Once you have made all necessary corrections on the identified page(s), you can click "Continue" on the bottom of that page(s), and navigate back over to the "Review" page via the link on the bottom of the list to the left of the screen.

Once you have filled out all sections correctly with all required information, your screen will look like this:

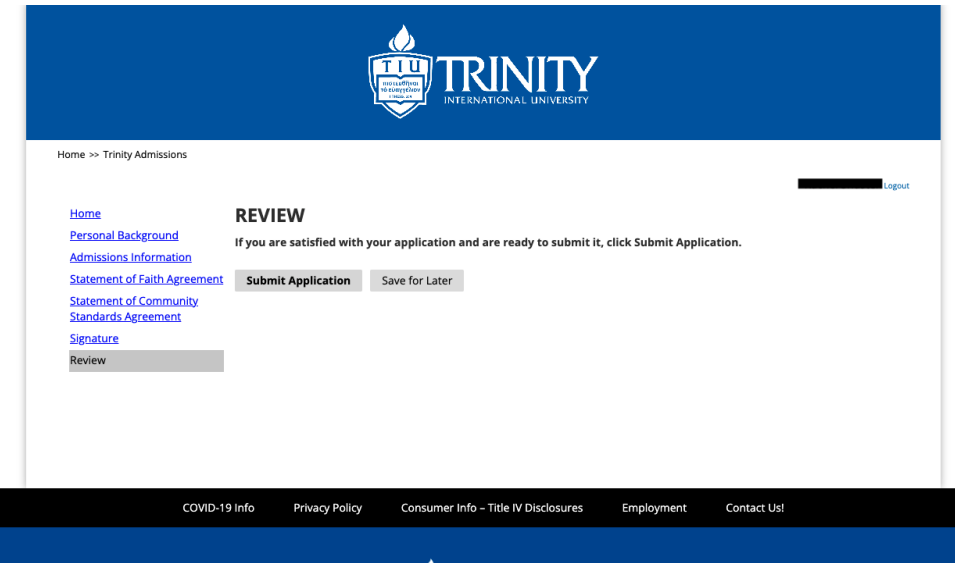

If, as the page states, you are satisfied with your application and ready to submit it, click the grey button that reads "Submit Application." Once you do, a message dialog box should appear at the top of your screen, as shown below:

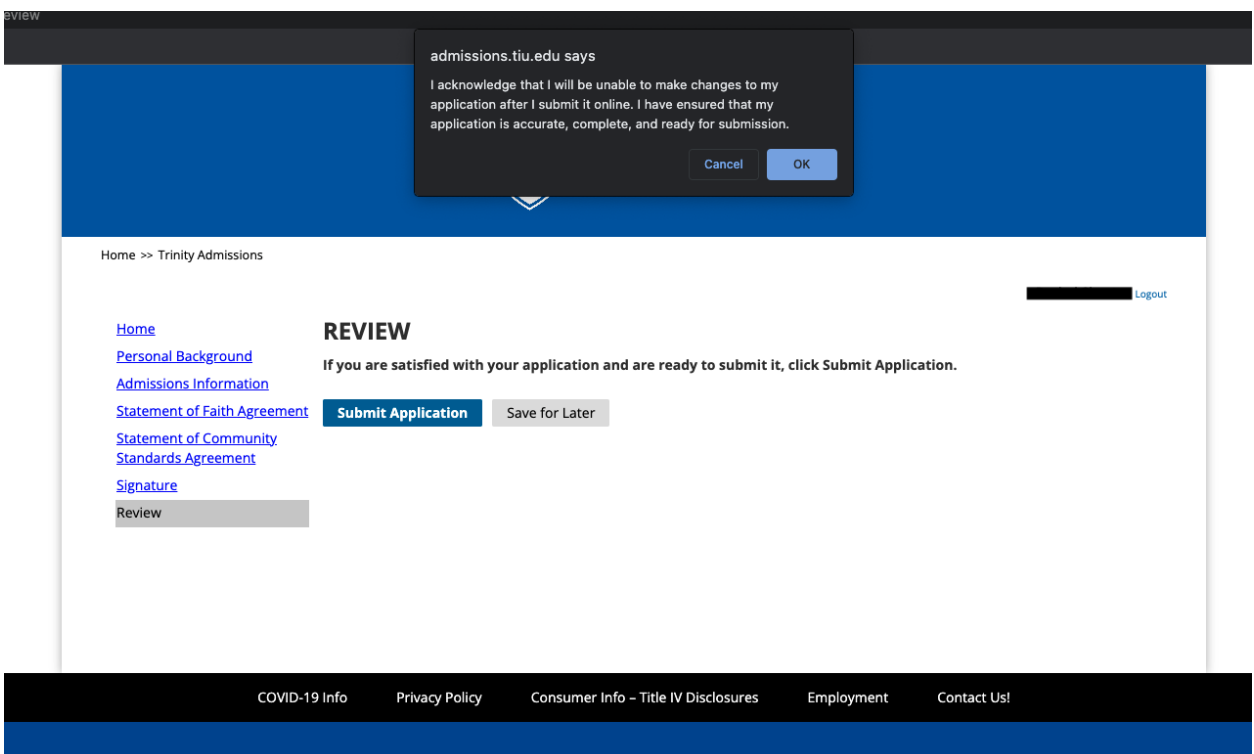

This message is simply a confirmation — a "double-check" — that you are submitting your finalized application, and signifies once again that you verify all information you have entered on your application is accurate to the best of your knowledge. If you agree, click "OK."

## <span id="page-15-0"></span>**Congratulations! You have submitted your application.**

You will come to a screen confirming that your application has been submitted. You will see your name, your mailing address and permanent address, as well as the date your application was submitted.

You will also see a reference number for your application — you may wish to write this down somewhere, in case you need to contact Trinity regarding your application in the future.

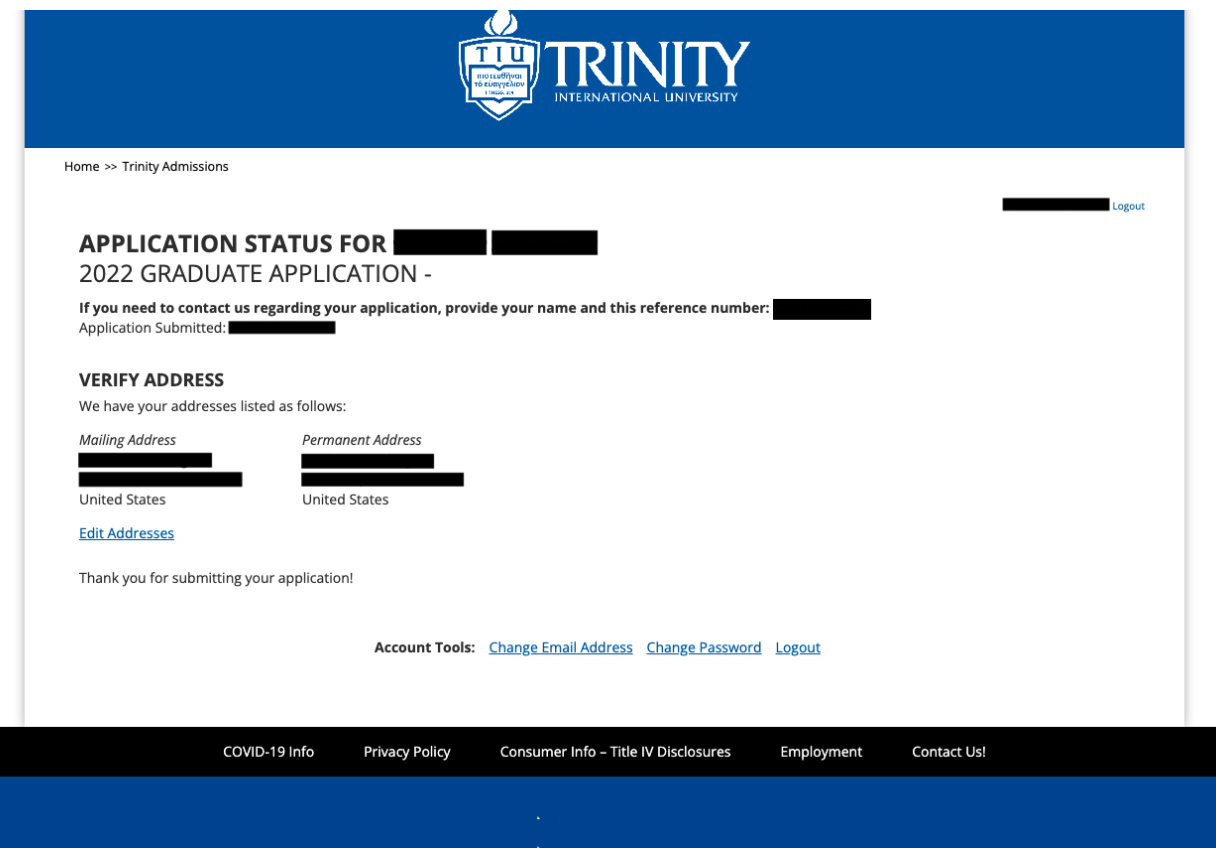

You have officially finished this part of the application and registration process! You will be notified by Records via email once your registration has been processed.